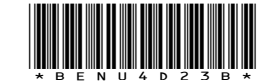

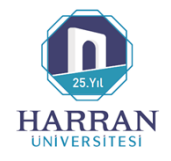

T.C. HARRAN ÜNİVERSİTESİ REKTÖRLÜĞÜ Genel Sekreterlik Yazı İşleri Şube Müdürlüğü

Sayı : 26130895-020 Konu : HARUZEM-Destek İşlemleri Sistemi

## DEVLET KONSERVATUVARI MÜDÜRLÜĞÜNE

Üniversitemiz Uzaktan Eğitim Uygulama ve Araştırma Merkezinin Destek İşlemleri Sistemine ilişkin yazısı ekte gönderilmekte olup, söz konusu yazının öğrencilere duyurulması ve Üniversitemiz web sayfasında yayınlanması hususunda;

Bilgilerinizi ve gereğini rica ederim.

**e-imzalıdır** Prof. Dr. Recep ÇİĞDEM Rektör Yardımcısı

Ek: Yazı (7 Sayfa)

Dağıtım: Diş Hekimliği Fakültesi Dekanlığına Eğitim Fakültesi Dekanlığına Fen-Edebiyat Fakültesi Dekanlığına Güzel Sanatlar Fakültesi Dekanlığına İktisadi ve İdari Bilimler Fakültesi Dekanlığına İlahiyat Fakültesi Dekanlığına Mühendislik Fakültesi Dekanlığına Sağlık Bilimleri Fakültesi Dekanlığına Siverek Uygulamalı Bilimler Fakültesi Dekanlığına Tıp Fakültesi Dekanlığına Veteriner Fakültesi Dekanlığına Ziraat Fakültesi Dekanlığına Akçakale Meslek Yüksekokulu Müdürlüğüne Birecik Meslek Yüksekokulu Müdürlüğüne Bozova Meslek Yüksekokulu Müdürlüğüne Ceylanpınar Tarım Meslek Yüksekokulu Müdürlüğüne Hilvan Meslek Yüksekokulu Müdürlüğüne Sağlık Hizmetleri Meslek Yüksekokulu Müdürlüğüne Siverek Meslek Yüksekokulu Müdürlüğüne Şanlıurfa Sosyal Bilimler Meslek

Yüksekokulu Müdürlüğüne Suruç Meslek Yüksekokulu Müdürlüğüne Şanlıurfa Teknik Bilimler Meslek Yüksekokulu Müdürlüğüne Viranşehir Meslek Yüksekokulu Müdürlüğüne Beden Eğitimi ve Spor Yüksekokulu Müdürlüğüne Devlet Konservatuvarı Müdürlüğüne Turizm ve Otel İşletmeciliği Yüksekokulu Müdürlüğüne Viranşehir Sağlık Yüksekokulu Müdürlüğüne Yabancı Diller Yüksekokulu Müdürlüğüne Fen Bilimleri Enstitüsü Müdürlüğüne Sağlık Bilimleri Enstitüsü Müdürlüğüne Sosyal Bilimler Enstitüsü Müdürlüğüne Bilgi İşlem Daire Başkanlığına

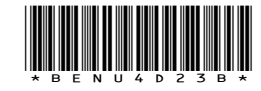

**Evrakı Doğrulamak İçin :** http://ebys.harran.edu.tr/envision/Validate\_Doc.aspx?V=BENU4D23B

Bu belge, 5070 sayılı Elektronik İmza Kanununa göre Güven<u>lj<sub>2</sub></u>Elektronik İmza ile imzalanmıştır

**Evrak Tarih ve Sayısı: 15/01/2019-E.1794**

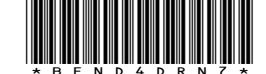

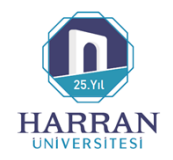

### T.C. HARRAN ÜNİVERSİTESİ REKTÖRLÜĞÜ Uzaktan Eğitim Uygulama ve Araştırma Merkezi Müdürlüğü

Sayı : 85642529-020-1794 15/01/2019 Konu : HARUZEM - Destek İşlemleri Sistemi

## GENEL SEKRETERLİĞE

HARUZEM tarafından yüz yüze veya uzaktan öğretim yoluyla verilmekte olan Atatürk İlkeleri ve İnkılap Tarihi I, Türk Dili I ve Yabancı Dil I derslerine kayıtlı öğrencilerimizin şikayet, öneri ve eleştirilerini hızlı bir şekilde yanıtlayabilmek için DESTEK İŞLEMLERİ SİSTEMİ (DİS) açılmıştır. DİS ile ilgili ayrıntılı bir gösterimli rehber hazırlanmış olup öğrencilerimizin WhatsApp, Telefon, e-Posta ve benzeri kanallar yoluyla değil DİS üzerinden HARUZEM Müdürlüğüne ulaştmalarının teşvik edilmesi gerekmektedir. Destek İşlemleri Sistemi Gösterimli Tanıtım Rehberinin birimlerin web sayfalarından ve panolarından tüm öğrencilerimize duyurulması için tüm birimlerimize gerekli bilgilendirmenin yapılması hususunda;

Gereğinin yapılmasını saygılarımla arz ederim.

Dr. Öğr. Üyesi Dursun AKASLAN Müdür

Ek: Destek İşlemleri Sistemi

Dağıtım: Rektörlüğe Genel Sekreterliğe

**Evrakı Doğrulamak İçin :** http://ebys.harran.edu.tr/envision/Validate\_Doc.aspx?V=BEND4DRN7

Adres:Harran Üniversitesi Mühendislik Fakültesi Bilgisayar Mühendisliği Bölümü Osmanbey Yerleşkesi Şanlıurfa Telefon:0414 318 3000 - 1088 Faks0414 318 3799 e-Posta:muhendislik@harran.edu.tr Elektronik Ağ:http://web.harran.edu.tr/muhendis/tr/ Bilgi için: Dursun AKASLAN Unvanı: Müdür Dahili No: 1742

**Bu belge, 5070 sayılı Elektronik İmza Kanununa göre Güvenli Elektronik İmza ile imzalanmıştır**

# DISS01\_15\_01\_2019 UZAKTAN EĞİTİM UYGULAMA VE ARAŞTIRMA **MERKEZİ**

**DESTEK İŞLEMLERİ SİSTEMİ GÖSTERİMLİ TANITIM REHBERİ**

**T.C. Harran Üniversitesi Harran Üniversitesi Uzaktan Eğim Uygulama ve Araş. Merk. Osmanbey Yerleşkesi, Şanlıurfa**

**Bu belge, 5070 sayılı Elektronik İmza Kanununa göre Güvenli Elektronik İmza ile imzalanmıştır**

# İçindekiler

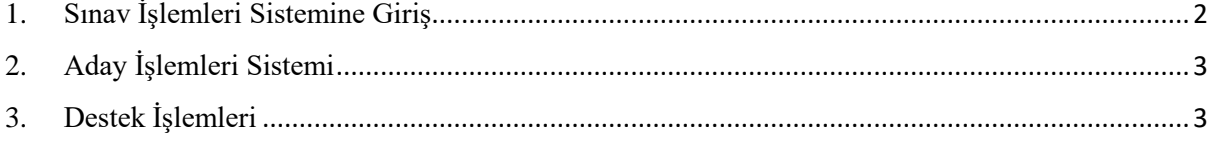

## <span id="page-5-0"></span>**1. Sınav İşlemleri Sistemine Giriş**

Harran Üniversitesi Uzaktan Eğitim Uygulama ve Araştırma Merkezi tarafından yüz yüze veya uzaktan öğretim yoluyla verilen Atatürk İlkeleri ve inkılap Tarihi I, Türk Dili I ve Yabancı Dil I derslerine kayıtlı öğrencilerimizin Destek İşlemleri Sistemine giriş yapabilmeleri için Internet Explorer, Mozilla, Google Chrome ve benzeri herhangi bir tarayıcının adres çubuğuna öncelikle [http://sis.harran.edu.tr](http://sis.harran.edu.tr/) adresini yazarak HARUZEM Sınav İşlemleri Sistemine giriş yapmaları gerekmektedir. Şekil 1'de HARUZEM Sınav İşlemleri Siteminin ana sayfası görülmektedir.

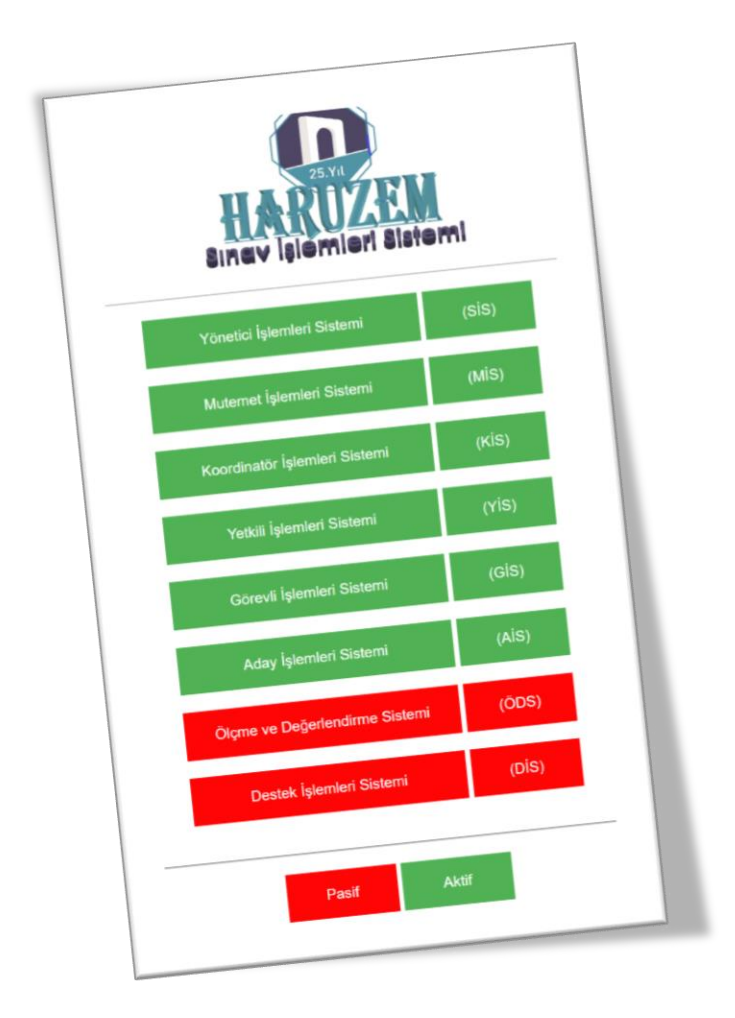

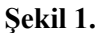

Görüldüğü gibi Sınav İşlemleri Sistemi içerisinde Görevli, Koordinatör, Mutemet ve benzeri bir çok işlem yer almakta olup öğrencilerimizin giriş yapabileceği sistem Aday İşlemleri Sistemi olarak belirlenmiştir.

## <span id="page-6-0"></span>**2. Aday İşlemleri Sistemi**

İnternet bağlantısı olan Masaüstü, Dizüstü veya Akıllı bir telefon üzerinden Sınav işlemleri Sistemine giriş yaptıktan sonra öğrenci Aday İşlemleri Sistemine (HUAİS) tıklayarak Şekil 2'de gösterilen pencereciğe ulaşmaktadır. Öğrencilerimizin kullanıcı adları ÖĞRENCİ NUMARALARI ve şifreleri ise OTOMASYON yani Öğrenci Bilgi Sistemi için kullandıkları şifredir.

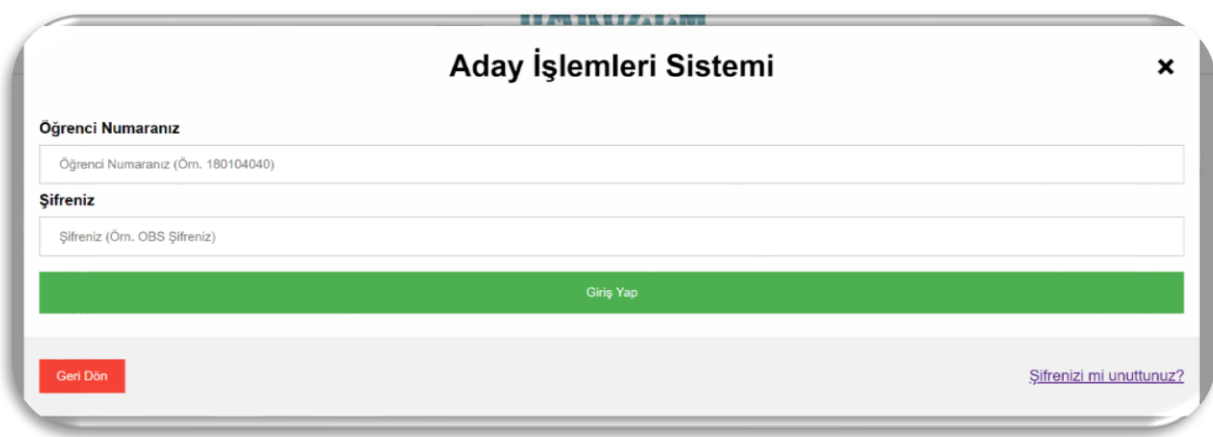

**Şekil 2.**

Otomasyon şifreleri içerisinde Türkçe Karakter (ğ, ü, vb.) ve Özel Karater (/, % vb.) bulunan öğrencilerimiz Aday İşlemleri Sistemine giriş yapamazlar. Bu öğrencilerimiz öncelikle şifrelerini Türkçe ve Özel Karakter içermeyen bir biçimde güncellemeleri gerekmektedir. Şifrelerinizi güncellemek için [http://obs.harran.edu.tr](http://obs.harran.edu.tr/) adresine giriş yapmanız gerekmektedir.

# <span id="page-6-1"></span>**3. Destek İşlemleri**

Öğrencilerimiz Aday İşlemleri Sistemine giriş yaptıktan sonra sol menüde yer alan Destek İşlemlerine ulaşabilirler. Destek İşlemleri Şekil 3'de gösterildiği gibi;

- Sorularım,
- Soru Ekle ve
- Yanıtlarım

olmak üzere üç kısımdan oluşmaktadır.

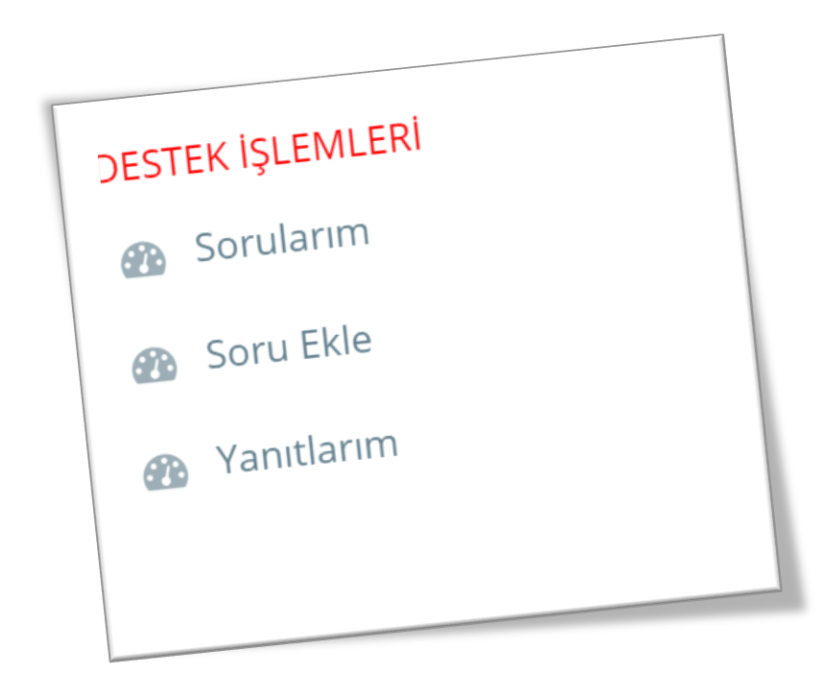

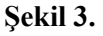

Öğrencilerimiz Destek İşlemleri için öncelikle HARUZEM Müdürlüğüne iletilmesi için Şekil 3'de gösterildiği gibi Soru Ekle kısmına tıklayarak bir soru eklemeleri gerekmektedir. Soru ekle kısmı;

- Soru Bilgisi
- Onay Bilgisi

olmak üzere iki kısımdan oluşmaktadır. HARUZEM Müdürlüğüne iletmek istediğini sorunuzu A) Kısmına ayrıntılı olarak yazılması gerekmektedir. Sorunuzu göndermeden önce istediğiniz kadar kayıt altına alarak güncelleyebilirsiniz. HARUZEM Müdürlüğüne sorunuzu göndermek için B) Onay Bilgisi Kısmından Evet seçeneği seçilmelidir.

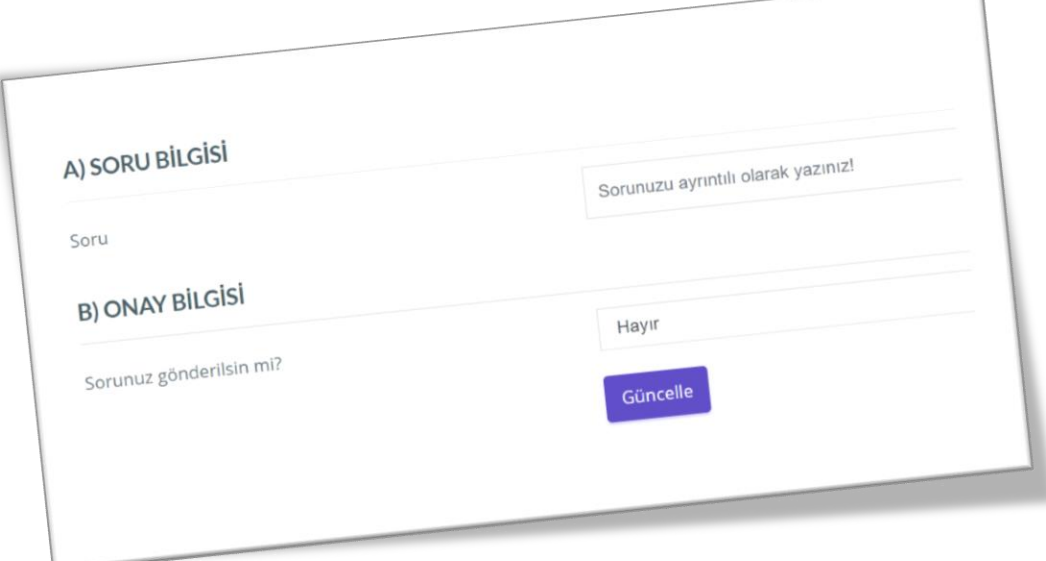

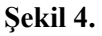

Şekil 5'de HARUZEM Müdürlüğüne gönderilmiş olan ve gönderilmemiş olan sorular gösterilmektedir. Görüldüğü gibi bir öğrencimiz 17 Aralık 2018 tarihinde sınav konularına vize öncesi konuların dahil olup olmadığını sorarak HARUZEM Müdürlüğüne göndermiştir.

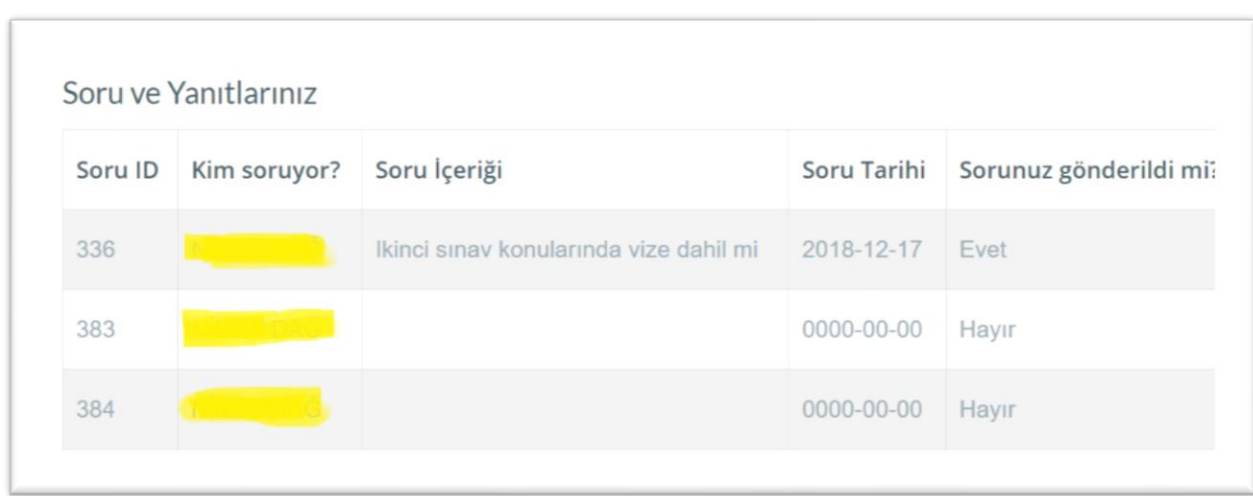

#### **Şekil 5.**

Öğrenci Yanıtlarım kısmından ise sorularına yanıt almaktadır. Örneğin, Şekil 6'da gösterildiği gibi öğrenci 17 Aralık 2018 tarihindeki sorusuna 18 Aralık 2018 tarihinde yanıt almıştır. Öğrencilerimiz Düzenle kısmından sorunuzun yanıtının yeterli olup olmadığını HARUZEM Müdürlüğüne bildirebilmektedir.

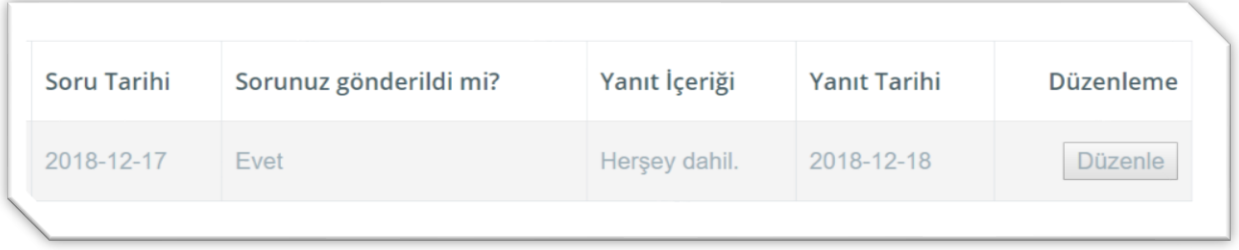

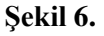

Öğrencilerimiz sorularının yanıtını alana kadar diğer bir soru sormalarına izin verilmemektedir. Öğrencilerimizin soruları HARUZEM Müdürlüğünde görevli tüm personeller tarafından görülmekte ve soru hakkında bilgi sahibi ilgili personel tarafından yanıtlanmaktadır.